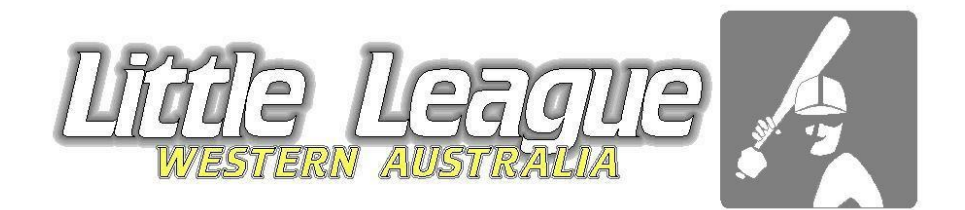

# Scorers Game Reporting Guide

Contact for queries: LLWA Registrar, Caroline Adamson

- Email: **Ilwareg@gmail.com**
- Phone: 0412 863 125

### REQUIREMENTS OF THE CLUB

Clubs must submit a name and email address for every team to the LLWA Registrar for all Little League & Junior League Teams and Senior/Colts teams to the BWA Metro Registrar at least 1 week prior to the season starting (earlier is better) so the information can be imputed into the Fixturing system.

All Players must be registered on the database to take the field. Clubs will be fined for unregistered players.

- **A cut off time is set in the Fixturing for submitting results.**
- **Late results incurs a \$10 fine per game.**

**Results are to be completed and confirmed in 3 days by 5pm after the game is played.** Example: Game played on Sunday must be submitted by 5pm Wednesday. Games played on Friday must be submitted by 5pm Monday.

### STEP 1: ENTERING MATCH RESULTS

1. Go to the relevant fixtures for your competition. Seniors/Colts will be on the BWA website and LL & JL will be on the Little League WA website. 2. Click on the relevant competition. Eg. AAA

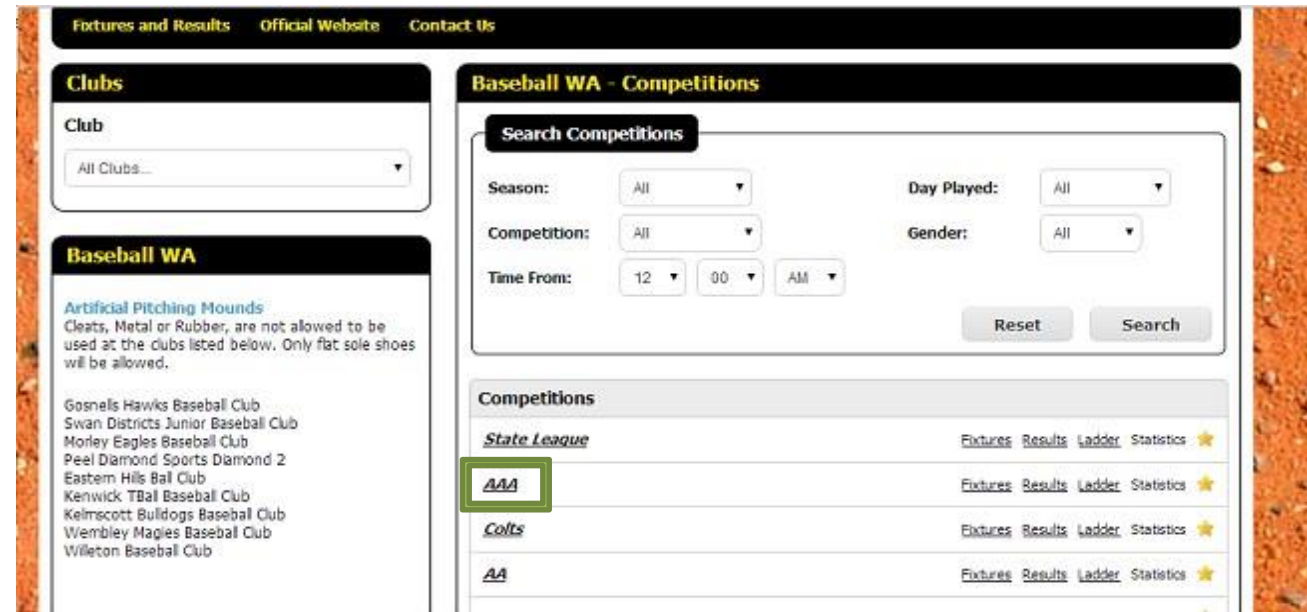

3. Click FIXTURES and choose relevant round for your report.

4. Click the edit icon on the relevant match.

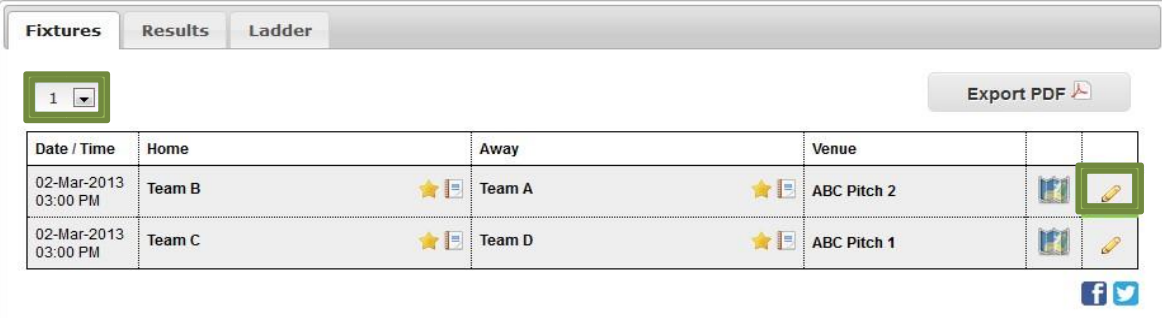

#### 5. Enter username and password

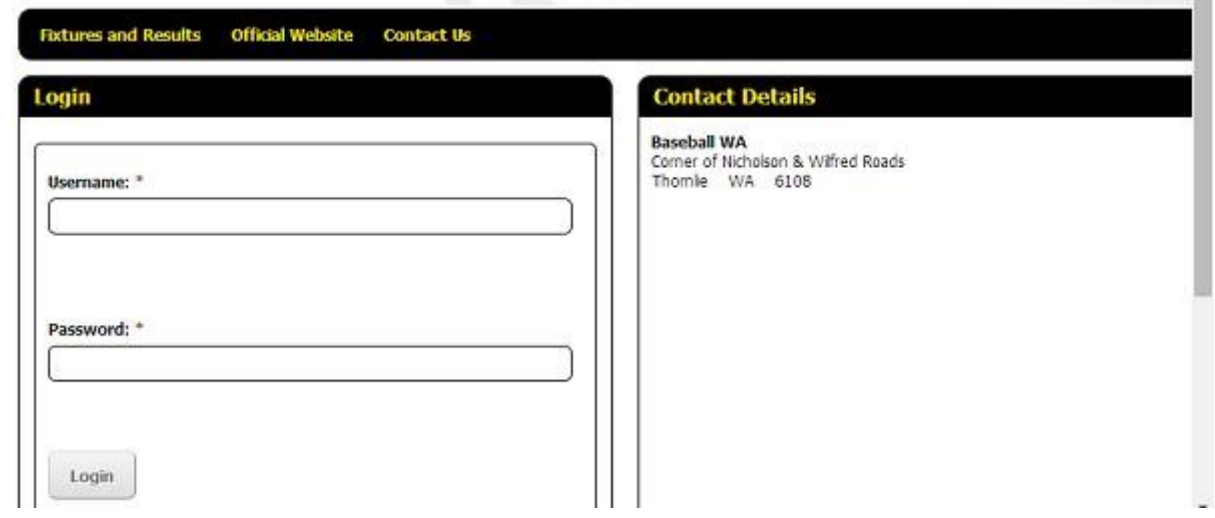

- 6. Click MATCH / RESULTS & SCORES
- 7. Click who won the game in the "results"
- 8. Enter results and scores

 $\overline{\phantom{a}}$ 

9. Click SAVE RESULTS AND SCORES

Home teams must enter the Box scores and who Won, Lost, Draw, forfeit or if the game is a washout. This Page does not show up for the Away team if the Home team has not entered the results.

**Please Note:** the Confirm and Dispute button will only appear if the Away team have entered their Players to the Team List

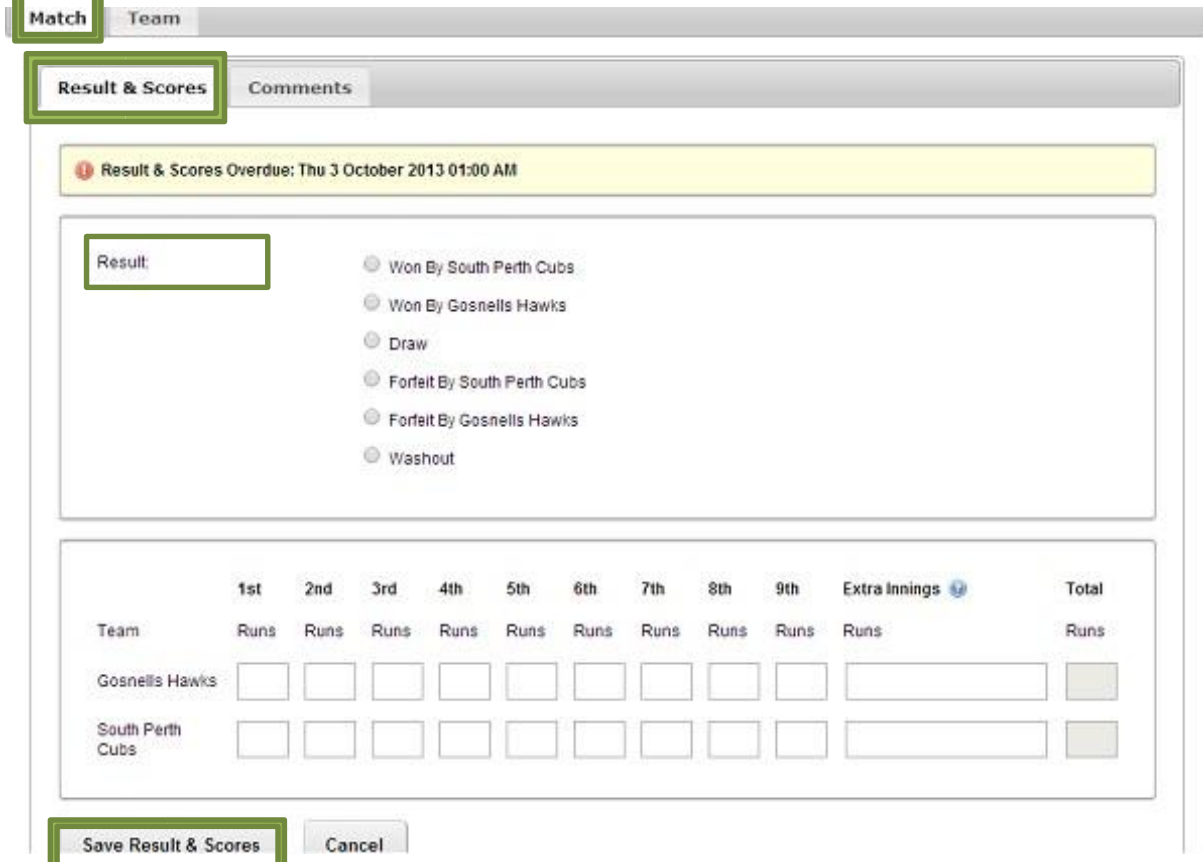

### STEP 2: ADDING TEAM PLAYERS TO A COMPETITION

Note: If you do not add players, they will not receive their games played to qualify for Finals/Championship games.

Click TEAM / MEMBERS

1. Select relevant member group if your club has set groups up or add players by clicking on the **button and Delete players off the "Players" list by clicking on the button.** The "Players" list is automatically saved.

**Please Note:** The Away Team can do Steps 1-5 before the Home team, but they must go back and "Confirm" the game once the Home team has added the score. No penalty to the Away team should the home team not complete their report.

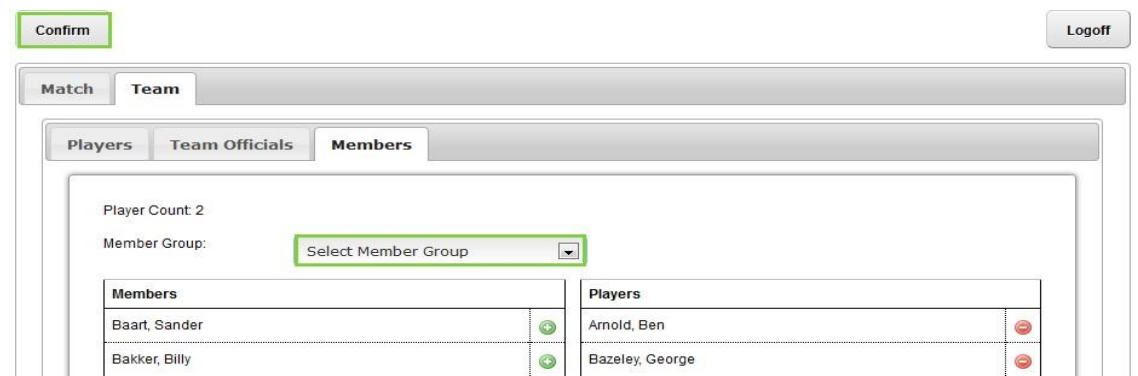

### STEP 3: ENTERING PLAYER GAME INFORMATION / FIELDING

- 1. Click TEAM / PLAYERS
- 2. Enter relevant player Uniform Number, starting Positions, Total Pitches (TP) and how many innings a catcher caught (Catch). Add Statistics if scoring JL All-Stars
- 3. Click SAVE PLAYERS

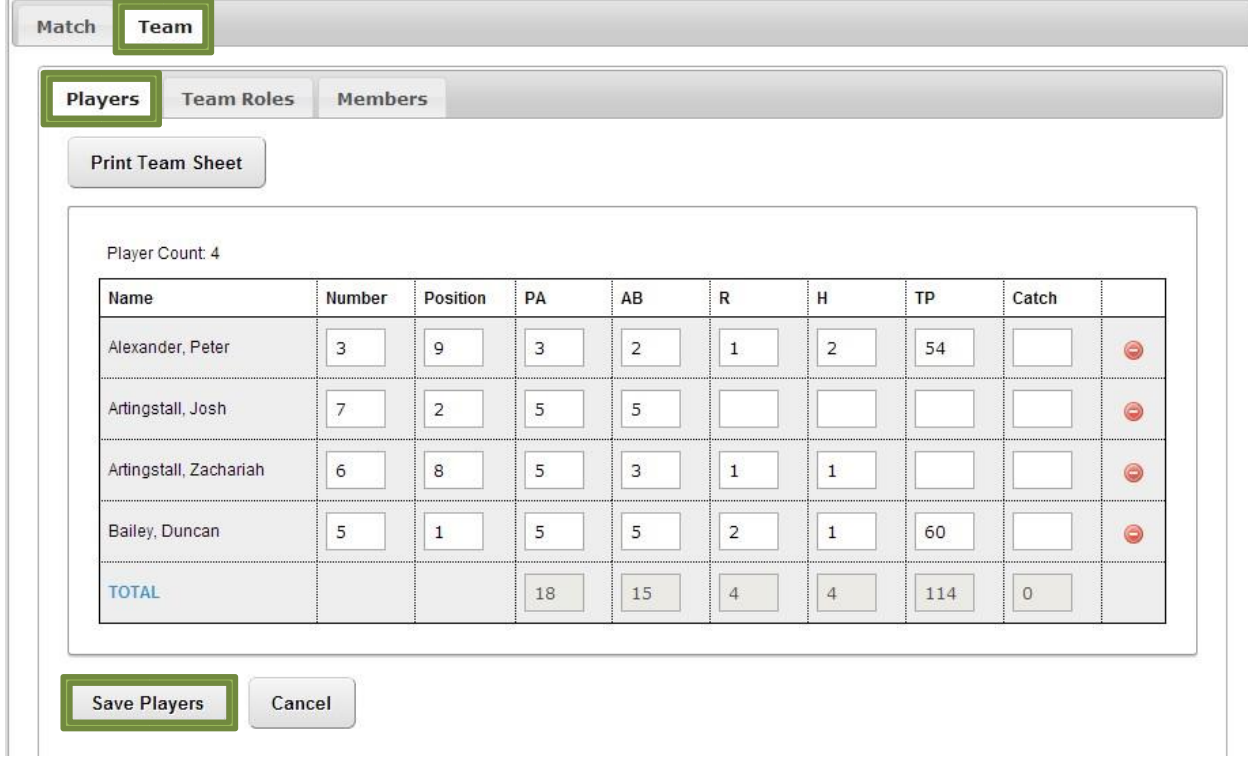

## STEP 4: ENTERING MATCH STATISTICS

If you don't see this tab, then it is not required for your competition.

- 1. Click MATCH / STATISTICS
- 2. Enter match statistics It is generally Total Hits & Errors for the game.
- 3. Click SAVE STATISTICS

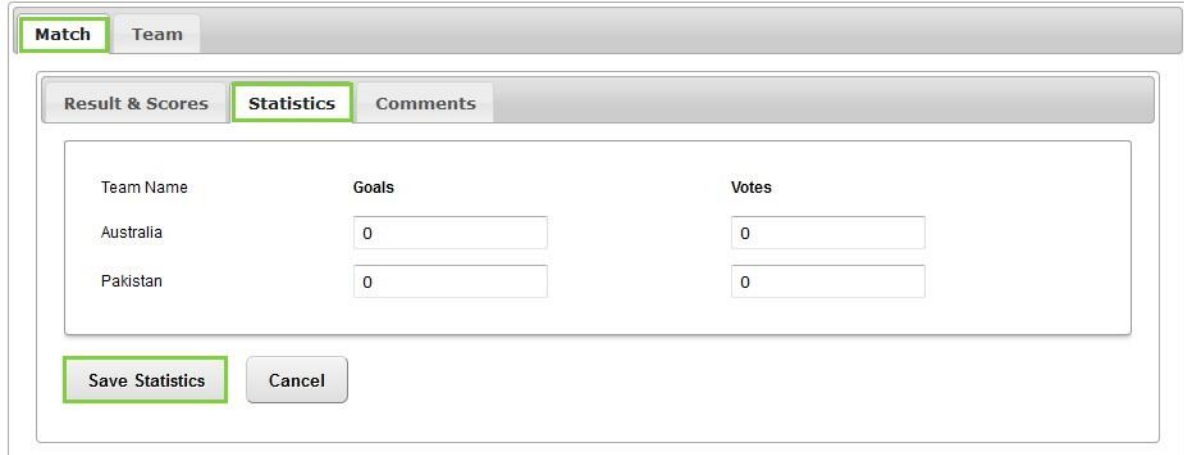

### STEP 5: ENTERING MATCH COMMENTS

Comments can be seen by the State Administrators only.

- 1. Click MATCH / COMMENTS
- 2. Enter match COMMENTS
	- Scorers must always add their name and email address in this section. This will let us know that you have submitted your game report.
	- You can also enter any other comments like ejections or possible by-law infringements, Players not on the opposition list that played the game etc. Keep it short and we will contact you if necessary.

(To cross-check player list for the opposition team, go to the fixtures, click on the relevant fixture and click  $\triangle$  for the team, to see the Players list and stats.)

3. Click SAVE COMMENTS

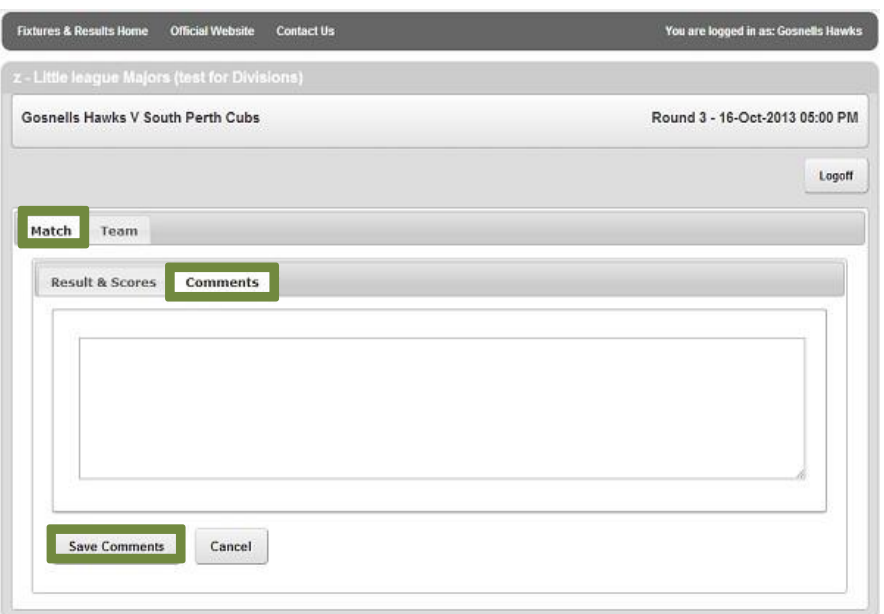

### STEP 6: SUBMITTING RESULTS

Once the Home team has entered match results, statistics, comments, Team and player statistics the SUBMIT button will appear.

- 1.Click SUBMIT
- 2.Enter comments if necessary and click 'SUBMIT & SEND' or 'SUBMIT ONLY'

o Submit & Send – will submit results & send the team contact of the away team an email to confirm/dispute the results

 $\circ$  Submit Only – will submit results & the away team will not be notified.

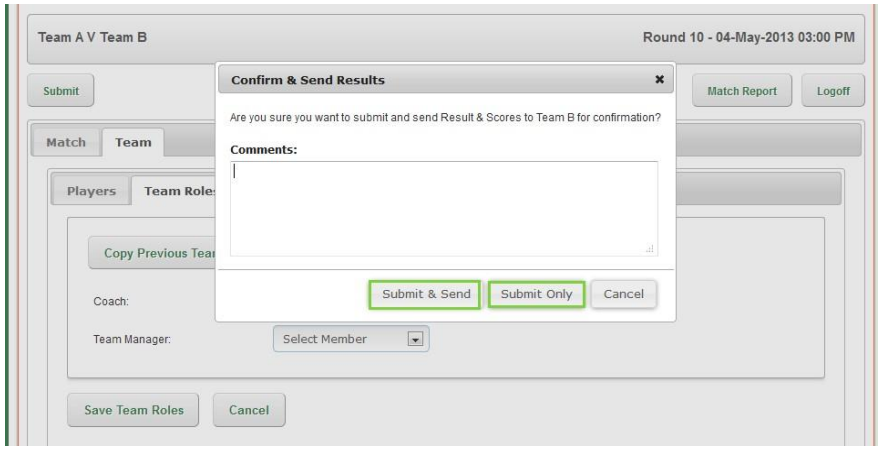

### STEP 7: CONFIRMING RESULTS

Once the Home Team enters results the Away Team can log in to confirm the results entered are correct.

Please Note: the Confirm and Dispute button will only appear if the Away team have entered their Players to their Team List.

Click on MATCH

- 1. Click on RESULT & SCORES
- 2. If Results are correct, click CONFIRM RESULTS
- 3. Click SUBMIT

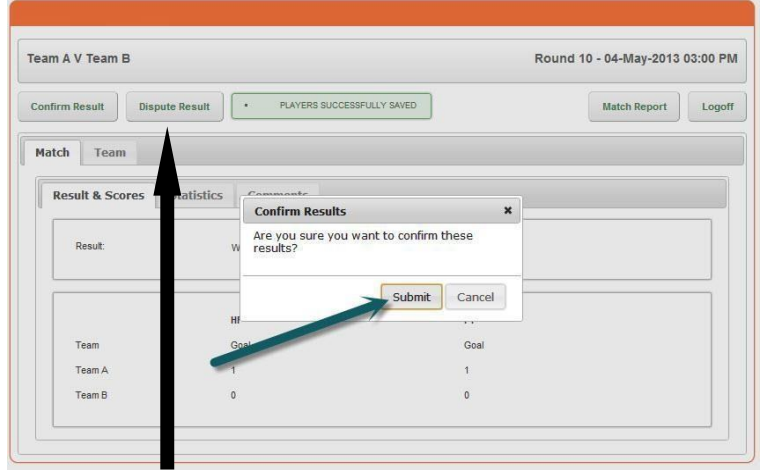

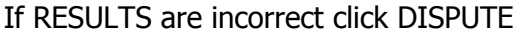

You are then able to write an explanation of why you disputed this result entry. Please add a comment in the Comments tab as per STEP 5, and remove the comment when corrected. Once you have completed results in the first week, The "Copy Previous Team" button will show up in the following weeks.

### COPYING PLAYERS FROM A PREVIOUS ROUND

- 1. Click TEAM / PLAYERS
- 2. Click COPY PREVIOUS TEAM
- 3. Click relevant round / COPY
- 4. Delete  $\Box$  any players who did not play, and add  $\Box$  additional players from the Members list as in STEP 2 who did play and was not on the previous list.
- 5. Click SAVE PLAYERS.

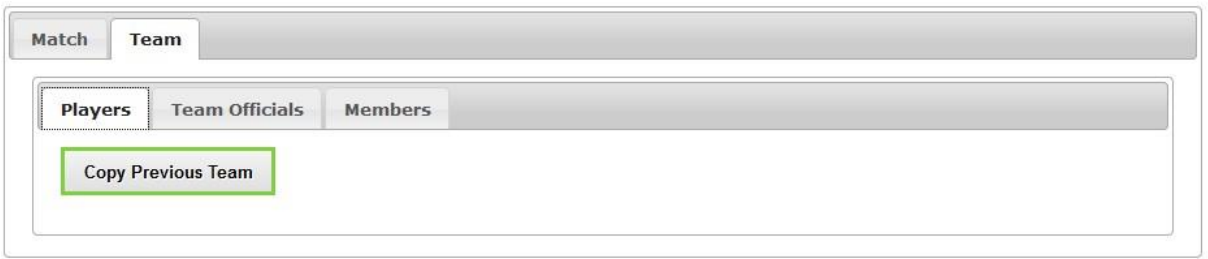

### PRINTING MATCH REPORTS

1. Go to Fixtures

2. Click on the relevant competition. 3. Click RESULTS

4. Click MATCH REPORT

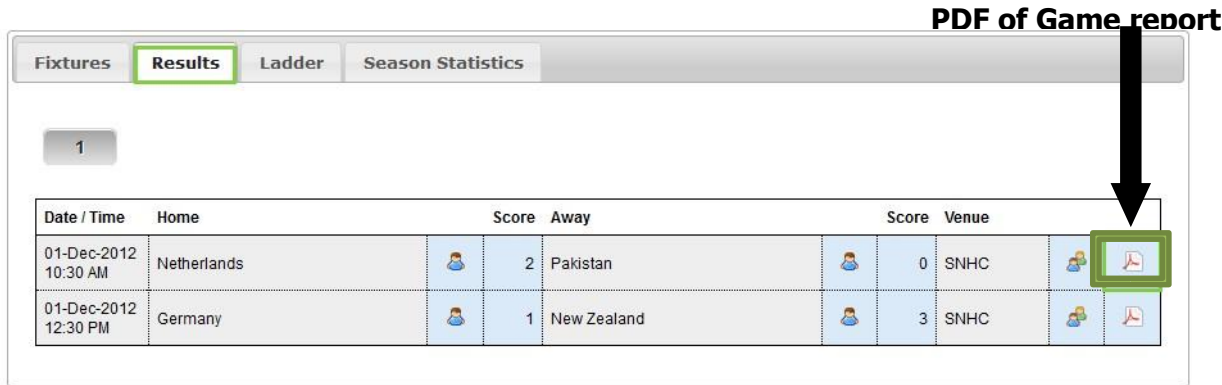

### VIEWING / PRINTING A FIXTURE

- 1. Go to Fixtures
- 2. Click on the relevant competition.
- 3. Click FIXTURES
- 4. Click EXPORT PDF

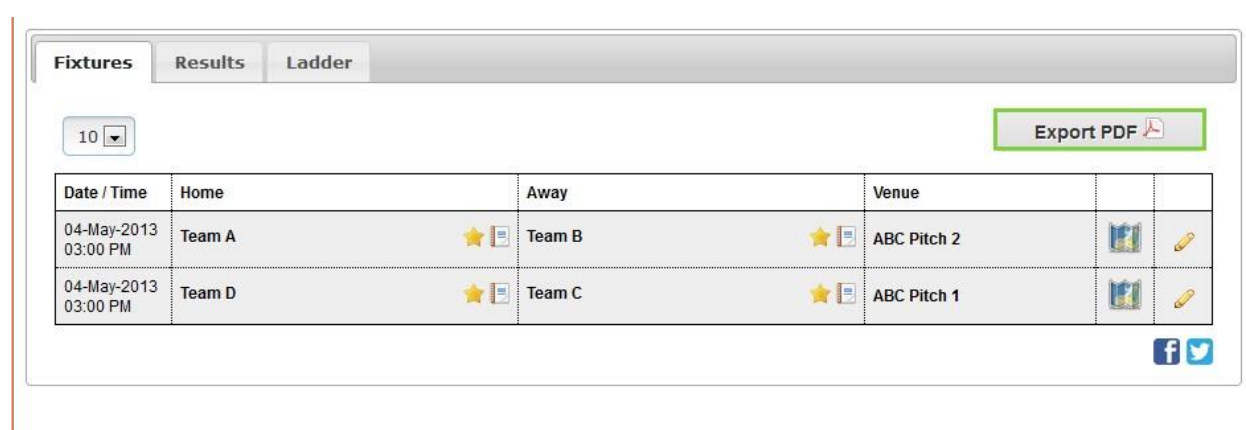

### VIEWING A VENUE LOCATION

- 1. Go to SportsDesq.
- 2. Click on the relevant competition.
- 3. Click FIXTURES
- 4. Click on map icon next to relevant match.

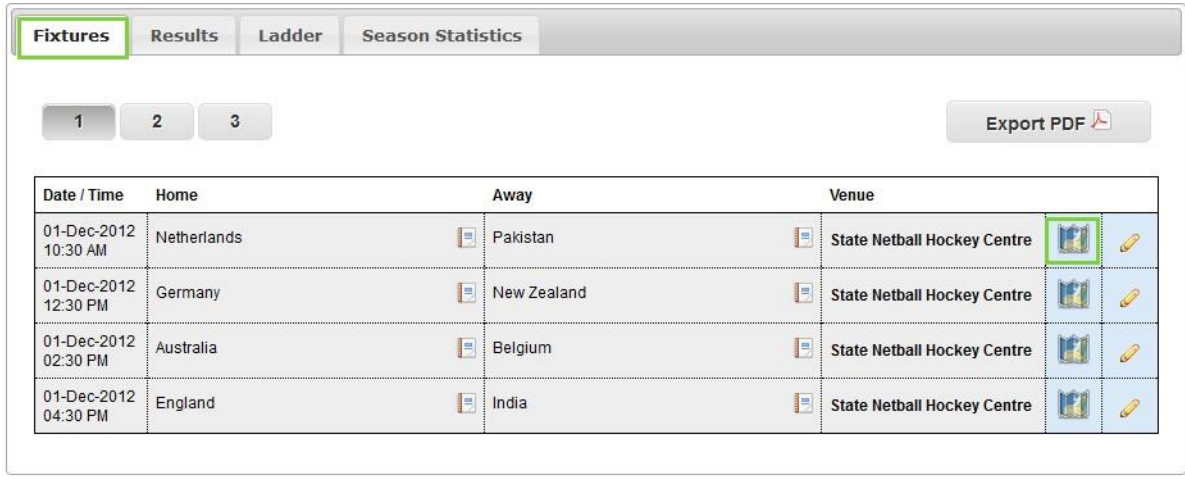

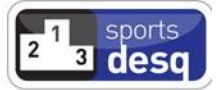